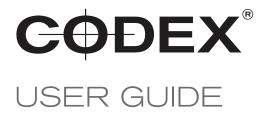

INSTALLING VARICAM PURE FIRMWARE VERSION 7.50 AND VIEWFINDER FIRMWARE VERSION 1.10

REVISION 01.06.2017

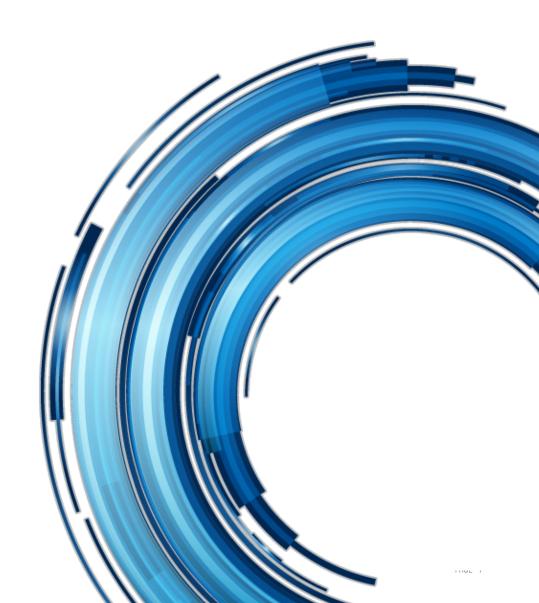

# Safety Warnings

Please observe any warnings and follow all instructions.

- Do not use this equipment near water and clean only with a dry cloth.
- Do not block any ventilation openings.Install in accordance with the manufacturer's instructions.
- Do not install near any heat sources such as radiators, heat registers, stoves, or other equipment (including amplifiers) that produce heat.
- Do not expose to excessive vibration, or drop this product.
- Do not defeat the safety purpose of the polarised or grounding-type plug. A polarised plug has two blades with one wider than the other. A grounding-type plug has two blades and a third grounding prong. The wide blade, or the third prong, is provided for your safety.
- If the provided plug does not fit into your outlet, consult an electrician for replacement of the obsolete outlet.
- Protect the power cord from being walked on or pinched, particularly at plug ends, convenience receptacles, and the point where they exit from the equipment.
- Only use attachments/accessories specified by the manufacturer.
- Use only with the cart, stand, tripod, bracket, or table specified by the manufacturer, or sold with the equipment.
- Unplug this equipment during lightning storms or when not in operation for long periods of time.
- Refer all servicing to qualified service personnel. Servicing is required when the equipment has been damaged in any way, such as power-supply cord or plug is damaged, liquid has been spilled or objects have fallen into the equipment, has been exposed to rain or moisture, does not operate normally, or has been dropped.
- To reduce the risk of fire or electric shock, do not expose equipment to rain or moisture.
- To avoid electrical shock, do not attempt to open this equipment. Refer servicing to qualified personnel only.

## Disclaimer

Codex products are continually developed to remain at the forefront of the industry, and as such the information in this guide is subject to change without notice. Whilst Codex endeavour to ensure that all documentation provided is correct at the time of writing, this document is not guaranteed to be error-free.

Codex does not assume responsibility for issues or losses due to misinterpretation of the information in this document, errors in this document, or incorrect configuration or installation of the equipment described herein.

Please report any errors found in this document to support@codex.online

# **Support and Servicing**

For assistance with your Codex product please contact support@codex.online

# 1. Downloading the software from the Codex website

#### Codex software is available from https://codex.online/software

To access this page of the website you must first register for an account.

The download is a zip that contains VariCam Pure (AU-VCXRAW2) firmware v7.5 and Viewfinder (AU-VCVF1) firmware version v1.1. Inside this are two further zip files for the firmwares, that need to be unzipped so that a 'private' folder is shown. This is the folder that should be copied to the SD card for installation.

### 2. Change Notes

VariCam Pure v7.5 has the following changes since v7.1:

- Anamorphic desqueeze can be applied to the playback image. (SYSTEM SETTINGS -> ANAMORPHIC DESQUEEZE -> MON OUT / VF & VF SDI)
- MON out signal now includes RDD18 packets for metadata, including CLIP name.
- INFRA mode for wireless connection, allowing connection to wireless access points. (PERIPHERAL -> WIRELESS PROPERTY -> TYPE)
- Playback Grading feature, giving the option to apply CDL/3D LUT to the playback image. (SYSTEM SETTINGS -> COLOR SETTINGS -> PLAYBACK GRADING)
- HIGH SPEED modes now allow frame rates down to 1fps. NOTE: VFR cannot be turned off in HIGH SPEED mode, so audio is always disabled (even if frame rate matches system frequency).

Viewfinder firmware v1.1 comes included as a recommended update.

### 3. Installation of VariCam Pure firmware

1. Ensure the camera is running and check INFO->VERSION. If the version listed is 7.10 or lower then the update can be performed. (The update process will not attempt to re-install or downgrade if the same or higher version is already loaded).

- Construction of the variable of the variable of t
- MENU->SYSTEM SETTINGS->CARDS/MEDIA->FORMAT CARD->SD CARD.
- 3. Unzip the downloaded file on your computer, and copy the folder called 'private' to the top level of the SD card.
- 4. Start with the VariCam Pure powered down.
- 5. Disconnect the Control Panel and insert the SD card into the VariCam Pure.
- 6. Reconnect the Control Panel.
- 7. Connect power to the VariCam Pure and press the power button to start the system.
- 8. Press INFO->VERSION, then press the centre of the Jog Dial followed by UPDATE.

9. If there is a version mismatch between the AU-V35C1 (camera head) and AU-VCXRAW2 (recorder), a message will be displayed, with a prompt allowing you to run the upgrade from SD card.

- 10. The update will commence, and you will be prompted to power down the VariCam Pure when the update is complete.
- 11. If the power button does not shut down the camera, remove the main power cable from the AU-VCXRAW2 to shut down. 12. For details on the VariCam 35 update process, which is very similar, refer to:
- http://eww.pass.panasonic.co.jp/pro-av/support/content/download/EN/ep2main/soft/varicam/varicam\_verup\_iabb\_e.pdf

### 4. Installation of Viewfinder firmware

Repeat the installation steps from section 3, but this time copy the 'private' folder for the Viewfinder firmware to the SD card.